Ee-775

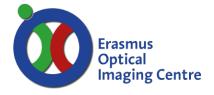

### Start system

- 1. Start the PC, located behind monitor
  - Microscope system start automatically with PC.
- 2. Use light source at 50%
  - o Lamp housing is located on the floor.
  - O Wait for 5-10 minutes for the lamp to warm up
  - Press the button Shutter, and increase to 050 with button UP
- 3. Log in to windows account: Metasystems
  - o For the password: check your notes or ask again.
- 4. Start Neon via shortcut on desktop.
- 5. Log in with your Neon username and password
  - o These were provided during your introduction to the system.

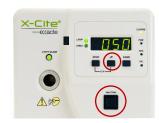

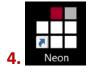

### Loading frame(s)

- 6. Fill the empty frame(s) from the SlideFeeder;
  - o 5 Slides (or less) per frame.
  - o Every slide can contain only 1 mounted coverslip.
  - The first slide should be positioned left (furthest from the number of the frame.)
  - The marker side of the slide should be positioned at the clamp of the frame.
  - Frame is placed in the slide feeder, not onto the microscope stage.
  - Orientation of frame in SlideFeeder as depicted here, frame number is visible from outside.
  - The position in the frame corresponds to the order in the *Slide Setup* within the software.

### Initialize microscope & robotic arm

- 7. Open Module tab with the small squares sign.
- 8. Choose Metafer5
  - o XY Stage will calibrate automatically.
- 9. Right mouse click on SF- and choose initialization
  - o Robot arm will move towards the SlideFeeder
  - Make sure the space around the robotic arm is free then, confirm warning is software.

# Modules Metafer5 Metafer5 Review

### Mode: MetaCyte

The detection and analysis of more than 250 cell and staining features in single cell preparations and tissue sections. Results of analysis are stored together with images of single cells.

- 10. Start MetaCyte Mode via menu bar: Mode > MetaCyte > Fluorescence.
- 11. Click Setup
  - o Proceed in Slide Setup window.

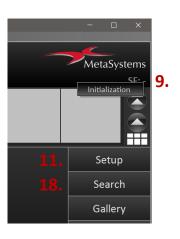

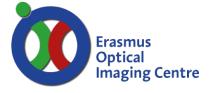

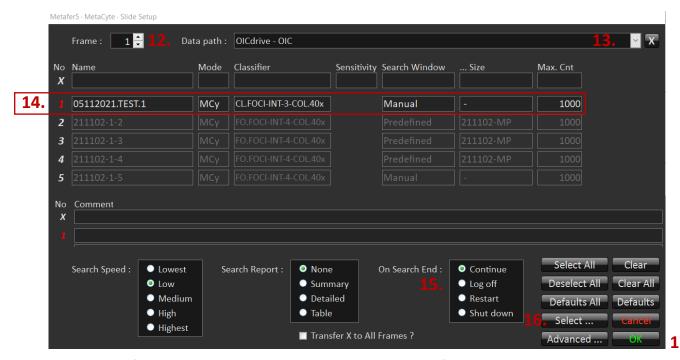

- 12. Put in the frame number containing slides, loaded in the slide feeder
  - O When multiple frames are loaded, repeat step (14.) per frame.
- 13. Datapath by default is linked to your Neon account.
- 14. Prepare settings per slide
  - o Click on the position numbers that contain slides (Click white cross select all positions)
    - Red is active.
  - o Set a name per slide
    - Use a dot to create a subfolder (2 dots max.)
    - Name can't contain any spaces
  - Mode is set to MCy.
  - Select a Classifier
    - Classifier is specific to your experiment and objective.
  - Search Window is set to manual
    - Setting up a new predefined region is possible later in the setup.
  - o Max count
    - Max number of nuclei to be imaged per slide that meet criteria of classifier.
    - If this number isn't met, area of Search Window is limiting factor.
- 15. On Search End
  - o Choose Continue.
  - o For overnight experiments choose Shut Down.
- 16. Show overview of the included slides of all frames in the slide feeder, with button Select
  - o Red is active, white is inactive.
- 17. Confirm with OK.
- 18. Click Search in main window
  - The frame is loaded to the microscope's stage.

Optical Imaging Centre

document version 2

Erasmus Optical Imaging Centre

Manual search window

- 19. Define a rectangular area with the second mouse on the desk (red ball) controlling the stage
  - o Left button to select *corner 1*, yellow, left top.
  - o Right button to select corner 2, purple, right bottom.
- 20. N of Field shows size of the grid.
- 21. Selected area can be used in Slide Setup
  - o Click Save As Predefined Search Window.
  - o Choose Cancel All, and go back to Slide setup (11.)
  - o Possible to define only 1 area per slide.
- 22. When Slide Setup is loaded with the newly predefined area confirm with *OK*.

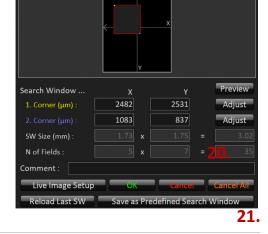

Ee-775

Please center and focus a reference object

Live Image Setup

### **Find focus**

- 23. Find focus via Manual Stage Control.
- 24. Click Live Image Setup to show live view
  - Use the black focus wheels on microscope stand.
- 25. Change parameters in Live Image Setup window to visualize sample
  - o Adjust if image is too bright/dim to focus.
  - o Camera Gain: 10.
  - Integration Time: 0.005 sec (change while live)
  - These parameters are only used for manually finding of focus reference point.
- 26. Confirm with OK once you have focus.
- 27. Confirm message to prepare microscope for Search.

### **Start Search**

- 28. Search (actual acquisition) is started
  - The acquisition will continue until the predefined number of cells are found that meet the requirements of the selected classifier or the complete area is acquired.
  - Selected cells by the classifier are auto-contrasted, image looks different from overview.
- 29. When Search is finished, close Metafer5 main window.

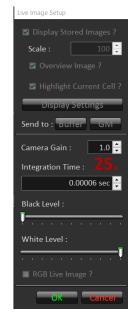

### End of session

- 30. Remove slides from the frame when the robotic arm is at rest.
- 31. Check the agenda if a next session is booked
  - o www.erasmusoic.nl > OIC Schedular button > AREA: OIC services > Metafer 775.
  - o The agenda is booked for the time you need to set up the system.
  - Acquisition will typically run over night.
- 32. Leave the complete system on for the next user.
- 33. When there is no user in the following 3 hours:
- 34. Turn the PC off, microscope system will shut down along automatically.

Fe-775

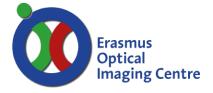

### Mode: AutoCapt for Metaphase spread

Automatically captures and exports high-quality images of objects detected by Metafer

- 35. Start AutCapt Mode via menu bar: Mode > AutoCapt
- 36. Click Setup (11.) and set Classifier
- 37. Continue with Search (18. to 28.)

### Mode: Micro nuclei (MSearch)

Automatically finds and counts micronuclei in specimen from the cytokinetic block micronucleus assay.

- 38. Start MSearch Mode via menu bar: Mode > MSearch > Fluorescence
- 39. Click Setup (11.)
- 40. MSearch Setup has one Classifier
  - o GEN.MicNuc-BN.10x is read only
- 41. Confirm Classifier setup with OK
- 42. Start Search in main window (18. to 28.)
- 43. Acquisition will start.

### Review/Analyse data:

- 44. Data can be reviewed during an active Metafer5 session of another user.
- 45. Log off current user from Neon will not stop acquisition.
  - Via the current user name shown in the top right of the main window
- 46. Log in to your Neon account.
- 47. Go to Cases
  - o Select your experiment with a double click.
- 48. Select desired Scan
  - o Right mouse click, choose *Metafer (Select instance)*.

## Create Training data

- 49. Choose Metafer review (7.)
- 50. Open Search Fields via menu bar: Training > Search Fields
- 51. Setup is set with an Analysis Classifier
  - Wait for analysis to finish.
- 52. Export images via menu bar: Slide > Export Stored Images.
- 53. Export Path is Y:\User\[your name].
- 54. Select Current for exporting images from current slide only.
- 55. Confirm with OK
  - Wait for export to finish.

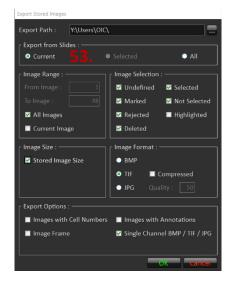

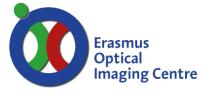

### Training on created data

- 56. Choose Metafer review (7.)
- 57. Load Scan (47. 48.)
  - o Main window with area & grid with individual nuclei is shown.
  - o Performing training is only possible on the original data (not with suffix A, B, C, etc.)
- 58. Choose Setup (11.)
  - o Select a Classifier for analysis in the Setup Window.
  - o Confirm with OK.

### Scan whole slide without classifier

- 59. Start like MetaCyte mode (10.)
- 60. Open Setup window in Metafer5
  - Use classifier (14.) specific for recording image only.
  - o Images will be saved as tiff-format for each channel.
  - o *Field Number* in the selected area is the limiting factor here, *Max Count* should be really high (e.g., 1000).

### **Record fields**

This low-level high-throughput method is faster, because the lack of a classifier. No training file available, only image files.

- 61. Open Record Field via menu bar: Training > Record Fields
- 62. Select area as described at (19.)
- 63. Focus as described at (23.)
- 64. Data will be saved on network drive Y:\MSTRAIN
  - o Folder name is equal to name of slide

**Optical Imaging Centre** 

document version 2

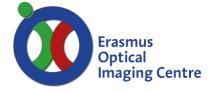

### Offline workstation

- Microscope and PC in Ee-775 should be active when using the offline workstation
- When working on the offline workstation (Ee2173) the classifiers are different
- Ask the OIC or Calvin Lo to get the right classifier on the workstation.

### Solutions to possible errors

- Z position is out of range
  - o At the touch screen of the microscope stand
  - o Select Microscope tab
  - o Choose pos. 6 (no objective)
  - o Conforming error message with OK
- Slide does not exist
  - o After confirming settings of Slide Setup, error message about non existing slide
  - o Possible spaces or invisible illegal characters in name of slide(s)
  - Retype complete name of slide(s)

### **CONTACT INFORMATION**

For direct support at the microscope contact Calvin Lo or call 31105.

For other question contact us via:

Calvin Lo s.lo@erasmusmc.nl

Martijn de Gruiter tel. 31105 h.degruiter@erasmusmc.nl gert-Jan Kremers tel. 43578 g.kremers@erasmusmc.nl

Optical Imaging Centre document version 2